evvie 모바일 앱은 참여자와 함께 일하는 시간을 기록하는 새로운 방법입니다. 일한 시간을 정확하게 기록하도록 보장하는 간단하고 빠른 방법입니다. 앱을 사용하기 위해 준비해서 첫 번째 근무 시간을 기록하기 위한 일부 단계를 안내해 드리겠습니다.

# 앱 다운로드 **–** 아이폰 또는 아이패드

- 1. 앱스토어 앱을 엽니다.
- 2. "Evvie"를 검색합니다.
- 3. evvie 라는 명칭의 앱을 찾습니다. 앱 아이콘이 곡선이 있는 파란색 문자입니다.
- 4. 기기에 앱을 다운로드합니다.

# 앱 다운로드 **–** 안드로이드 기기

- 1. 구글플레이 앱을 엽니다.
- 2. "Evvie"를 검색합니다.
- 3. evvie 라는 명칭의 앱을 찾습니다. 앱 아이콘이 곡선이 있는 파란색 문자입니다.
- 4. 기기에 앱을 다운로드합니다.

앱이 생겼으므로 근무 시간 기록을 시작할 준비가 되셨습니다. FMS 제공자가 FMSOne 계정을 개설하는 지침을 이미 이메일로 보내드렸을 것입니다. evvie 모바일 앱을 사용하기 위해서는 FMSOne 사용자 이름 및 암호가 필요합니다. FMSOne 로그인을 설정하지 않았을 경우, evvie 모바일

앱에 로그인하려고 시도하기 전에 설정 지침서를 검토하시기 바랍니다. 앱은 애플 및 안드로이드 기기 둘 다에 동일하게 작동합니다.

# 앱에 로그인하기

- 1. 앱을 엽니다.
- 2. 파란색 FMSOne 버튼을 클릭합니다.
- 3. 로그인 페이지로 이동하게 됩니다. FMSOne 이메일 및 암호를 입력하고 로그인을 클릭합니다.
- 4. 이제 로그인되셨고 근무 시간을 시작할 준비가 되셨습니다!

### 근무 시간 시작하기

로그인되면, 귀하가 서비스를 제공하는 참여자의 목록이 첫 화면에 보일 것입니다. 한 명일 수 도 있고 몇 명일 수 도 있습니다.

- 1. 오늘 귀하가 서비스를 제공하는 사람의 이름을 클릭합니다.
- 2. 화면 하단의 파란색 "**Start Shift(**근무 시간 시작**)**" 버튼을 클릭합니다.
- 3. 정확한 사람을 선택했는지 확인해야 합니다. 그랬다면 **yes(**예**)**를 클릭하고 그러지 않았다면 **no(**아니요**)**를 클릭합니다.
- 4. 예를 클릭한 경우 evvie 는 이미 근무 시간을 기록하기 시작했습니다. 기기를 치워두고 후에 다시 사용하십시오.

#### 근무 시간 종료하기

근무 시간을 제출하기 전에 앱에서 근무 시간에 대한 일부 정보를 입력/선택해야 합니다.

- 1. 앱을 엽니다.
- 2. 목록에서 서비스 코드를 선택합니다.
- 3. 목록에서 참여자의 등록 ID 를 선택합니다.
- 4. 프로그램이 요구할 경우 오늘 일한 ADL 또는 과업(Task) 코드를 선택합니다.
- 5. 화면 오른쪽 상단의 **End Shift(**근무 시간 종료**)**를 클릭합니다.
- 6. 팝업에서 **End and Complete Shift(**근무 시간 종료 및 완료**)**를 클릭합니다.
- 7. 근무 시간이 성공적으로 저장되었다는 메시지가 표시됩니다.

축하합니다! evvie 모바일 앱으로 근무 시간을 기록했습니다.

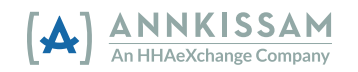